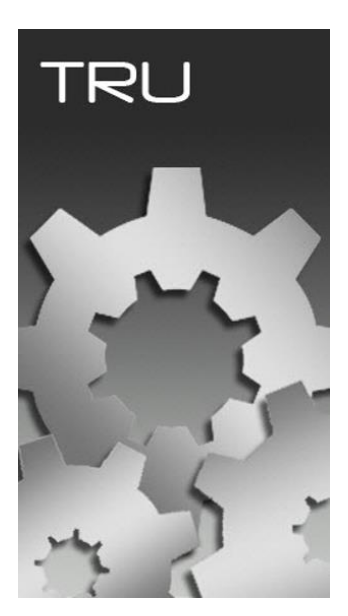

# **TOPCON RECEIVER UTILITY**

## **ATUALIZANDO FIRMWARE GNSS**

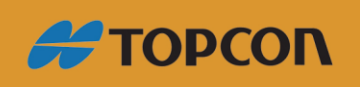

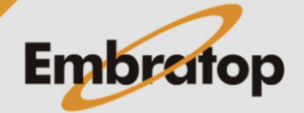

Tel: 11 5018-1800

www.embratop.com.br

#### **Traduzido de:**

[https://www.topconpositioning.com/support/article/tru-topcon-receiver-utility-upgrading](https://www.topconpositioning.com/support/article/tru-topcon-receiver-utility-upgrading-gnss-firmware)[gnss-firmware](https://www.topconpositioning.com/support/article/tru-topcon-receiver-utility-upgrading-gnss-firmware)

#### **Acesse o modo Firmware Loading**

Baixe o firmware apropriado para o receptor GNSS a partir do site **Topcon Total Care**

[\(https://www.topconenterprise.com/sites](https://www.topconenterprise.com/sites) ).

Selecione **Device – Application Mode – Firmware Loading** no **TRU**.

Selecione o método de conexão a ser usado para atualizar o firmware através do menu de rolagem.

A única opção possível para a atualização do firmware GNSS é a conexão serial, os arquivos de atualização são, primeiro, carregados na memória interna do receptor.

Caso não tenha memória interna, a atualização do firmware falhará.

Usando o botão configuração, selecione a porta serial correta.

Uma vez conectado ao receptor, clique no ícone **Firmware Loading** para continuar.

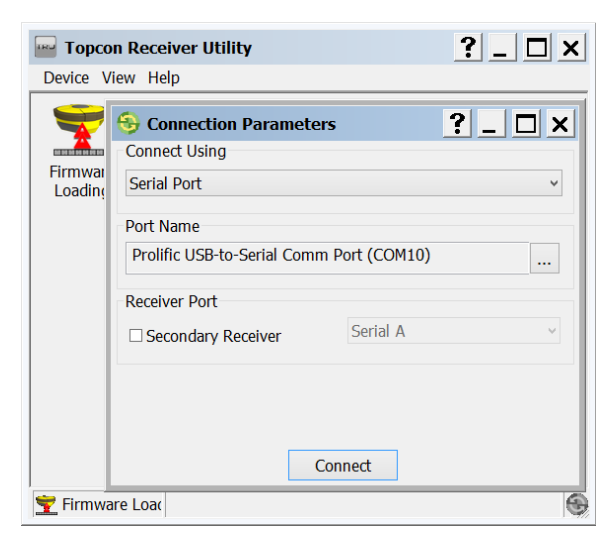

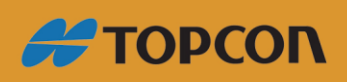

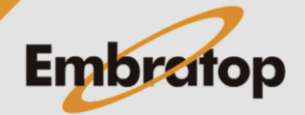

www.embratop.com.br

Tel: 11 5018-1800

#### **Conecte ao receptor**

Em **Device Type** a opção **Receiver** através do menu de rolagem.

Selecione a opção **Soft Break** em **Capture Method**.

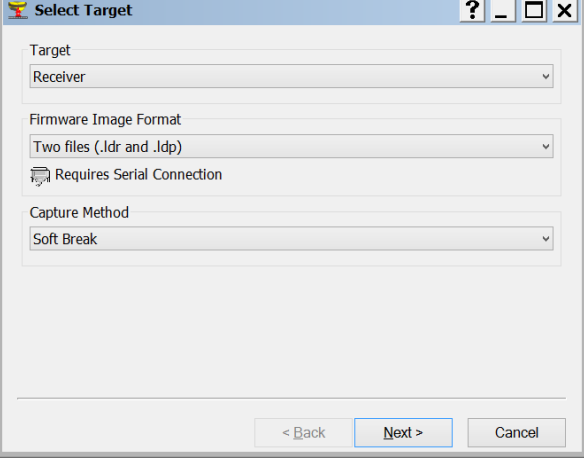

Selecione **Next** para continuar.

#### **Informação do Receptor**

O **TRU** exibirá as informações do receptor, incluindo:

*Modelo do receptor ID do receptor Tipo da Placa do Receptor Versão atual do firmware*

Selecione Next para continuar.

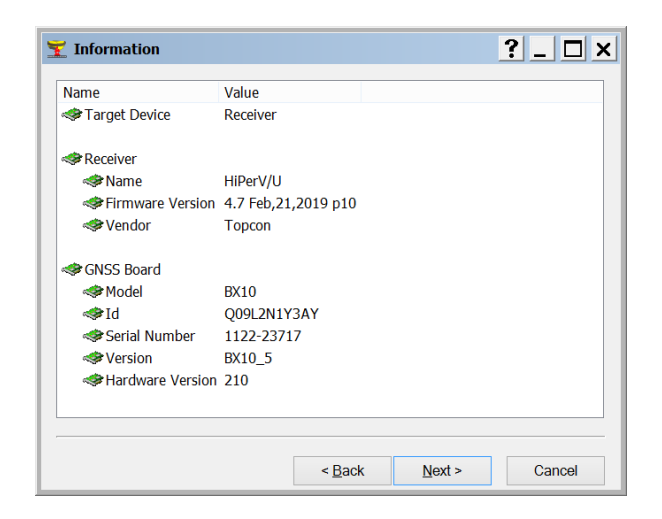

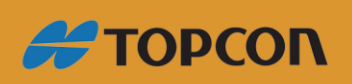

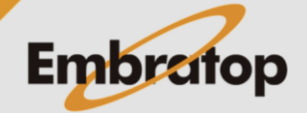

www.embratop.com.br

Tel: 11 5018-1800

### **Selecionar arquivo de Firmware**

No campo **RAM Image**, navegue até o diretório do PC onde os arquivos estão salvos e selecione o arquivo *ramimage.ldr*.

No campo **Flash Image**, navegue até o diretório do PC onde os arquivos estão salvos e selecione o arquivo *main.ldp*.

Selecione **Next** para iniciar o processo de atualização.

A atualização de firmware pode demorar alguns minutos.

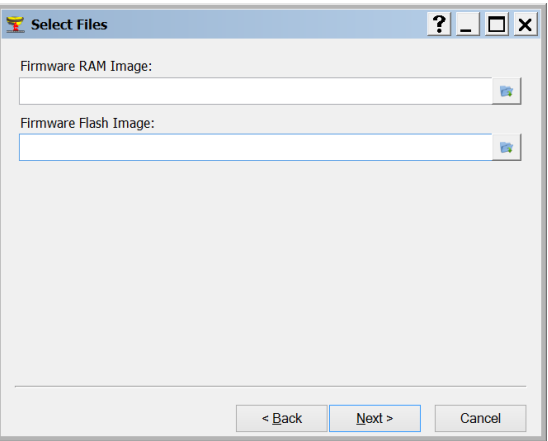

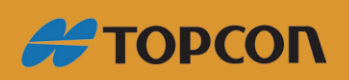

www.embratop.com.br

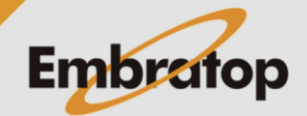

Tel: 11 5018-1800